# **THIRRA**

**User Manual**

# **Table of Contents**

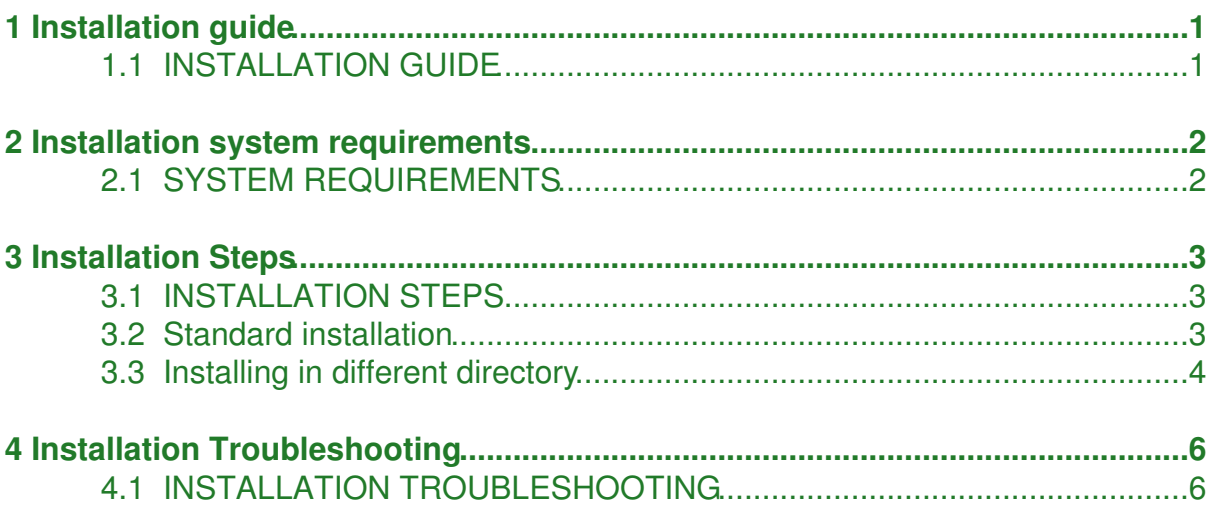

# **1 Installation guide**

## <span id="page-2-1"></span><span id="page-2-0"></span>**1.1 INSTALLATION GUIDE**

[System Requirements](http://202.9.99.47/wiki-thirra/index.php/Installation_system_requirements)

[Installation Steps](http://202.9.99.47/wiki-thirra/index.php/Installation_Steps)

[Installation Troubleshooting](http://202.9.99.47/wiki-thirra/index.php/Installation_Troubleshooting)

# **2 Installation system requirements**

## <span id="page-3-1"></span><span id="page-3-0"></span>**2.1 SYSTEM REQUIREMENTS**

- 1. GNU/Linux Operating System (preferred)
- 2. Apache Web Server
- 3. PHP scripting language version 5 and above with the following extensions installed: php-cli, php-pgsql and php-gd
- 4. PostgreSQL relational database management system version 8.0 and above
- 5. Netpbm
- 6. mpdf version 5.0 and above

## **3 Installation Steps**

### <span id="page-4-1"></span><span id="page-4-0"></span>**3.1 INSTALLATION STEPS**

## <span id="page-4-2"></span>**3.2 Standard installation**

- Ensure that the system has the Apache webserver is running properly with PHP activated. The postgresql extension for PHP must be installed to allow Apache to access the database server. These components must be working first, before trying to install THIRRA, so that any installation error can be identified more easily.

- Obtain tar ball, e.g. svnthirra-150.tgz, or pull down via Subversion from Sourceforge

svn co <https://thirra.svn.sourceforge.net/svnroot/thirra> thirra

- Place "thirra" directory from thirra/trunk/ into web server document root

e.g. /var/www/thirra

- Edit the following database configuration file:

```
 thirra/app_thirra/config/database.php
- change $db['default']['database'] = "thirra-samp"; to the correct database.
 - make sure that the database user and password is correct.
```
- Create and restore database (available separately from [Sourceforge](https://sourceforge.net/projects/thirra/files/) or PCDOM) inside PostgreSQL, using either pgsql or PgAdmin3.

- Ensure that the database schema matches the correct version of THIRRA. There are 2 possible database backups - new clinics and sample database. For instance, thirra-samp-185-01.psql means it cannot be used for source codes earlier than Build 185. It is usable for newer version to the extent of the newer sample database version.

- To use PostgreSQL at the command line, i.e. pgsql, assuming backup file is located as below:

```
 - cd /home/postgres
 - createdb -U thirra -E UNICODE thirra-samp
 - pg_restore --disable-triggers -d thirra-samp thirra-samp-185-01.psql
```
- Create the required directories (look inside the thirra/docs/directories\_required.txt for the latest info.

- cp -r /var/www/thirra/uploads /var/www/thirra-uploads

- For pdf documents output, download mpdf from <http://mpdf.bpm1.com/>

- Unzip and move, renaming the whole mpdf directory to /var/www/mpdf so that all THIRRA installations can use this single copy. - Make a symbolic to the directory of mpdf

ln -s /var/www/mpdf /var/www/thirra/mpdf

- Copy /var/www/mpdf/mpdf.php to /var/www/thirra/codeigniter/system/libraries - Edit this file changing

```
if (!defined('_MPDF_PATH')) define('_MPDF_PATH', dirname(preg_replace('/\\\\/','/',_
if (!defined('_MPDF_PATH')) define('_MPDF_PATH', 'mpdf/'); // To adapt to CodeIgnite
```
- Change ownership of the whole "thirra" and "thirra-uploads" directories to web server user

- To launch THIRRA use the following URL in browser that supports XHTML:

```
http://www.example.com/thirra/
```
## <span id="page-5-0"></span>**3.3 Installing in different directory**

- You can run more than one instance of THIRRA on a server by running the other instances using a directory name other than the default thirra. For example,

```
 - /var/www/train
```
- Edit the following application configuration file:

```
 thirra/app_thirra/config/config.php
- $config['base_url'] = "http://" . $_SERVER['HTTP_HOST'] . "/train/";
```
- Edit the following database configuration file:

```
 thirra/app_thirra/config/database.php
- change $db['default']['database'] = "thirra-train"; to the correct database.
 - make sure that the database user and password is correct.
```
- Create the required directories (look inside the thirra/docs/directories required.txt for the latest info.

- cp -r /var/www/train/uploads /var/www/train-uploads

- Change ownership of the whole "train" directory and train-uploads to web server user

- To access the application point the browser to:

<http://www.example.com/train/>

## **4 Installation Troubleshooting**

### <span id="page-7-1"></span><span id="page-7-0"></span>**4.1 INSTALLATION TROUBLESHOOTING**

These are the few common errors encountered:

### 1. Page Not Found (Error 404)

- Ensure that the URL is correct, e.g. <http://www.example.com/thirra/>

- Ensure that the Apache web server is runninng

#### 2. Unable to connect to database

- Ensure that the variable assigned in thirra/app\_thirra/config/database.php is poi - Ensure that there is sufficient rights for the user (e.g. thirra) as defined in d

### 3. Debugging mode is turned on - many incomprehensible data was displayed above the normal contents for all pages

- Turn off debugging mode in thirra/app\_thirra/config/config.php. The variable is t

#### 4. Error page after trying to log in

- On fresh or freshly updated installations, user may see an error page if there ha

- Once at least one successful log in is made, future incorrect usernames or passwo